# 設定 ASA 的 AnyConnect VPN 管理通道

### 目錄

簡介 必要條件 需求 採用元件 背景資訊 管理隧道的工作 限制 設定 通過ASDM/CLI在ASA上進行配置 建立AnyConnect管理VPN配置檔案 AnyConnect管理VPN配置檔案的部署方法 (可選)配置自定義屬性以支援全隧道配置 驗證 疑難排解 相關資訊

# 簡介

本文檔介紹如何將ASA配置為VPN網關通過管理VPN隧道接受來自Cisco AnyConnect安全移動客戶 端的連線。

# 必要條件

### 需求

思科建議您瞭解以下主題:

- 通過自適應安全裝置管理器(ASDM)配置VPN
- 基本自適應安全裝置(ASA)CLI配置
- X509憑證

### 採用元件

本文中的資訊係根據以下軟體和硬體版本:

- Cisco ASA軟體版本9.12(3)9
- Cisco ASDM軟體版本7.12.2
- Windows 10與Cisco AnyConnect安全移動客戶端版本4.8.03036

注意:下載AnyConnect VPN Web部署包(anyconnect-win\*.pkg or anyconnect-macos\*.pkg)從Cisco [Software Download](https://software.cisco.com/download/home/286281283/type/282364313/release/4.8.03036?i=!pp)([僅限註冊](https://software.cisco.com/download/home/286281283/type/282364313/release/4.8.03036?i=!pp)客戶)網站下載。將AnyConnect VPN客戶端複製到要下載到遠 端使用者電腦的ASA的快閃記憶體,以與ASA建立SSL VPN連線。有關詳細資訊,請參閱

本文中的資訊是根據特定實驗室環境內的裝置所建立。文中使用到的所有裝置皆從已清除(預設 )的組態來啟動。如果您的網路運作中,請確保您瞭解任何指令可能造成的影響。

## 背景資訊

管理VPN隧道確保無論何時客戶端系統通電時連線到公司網路,而不僅僅是在終端使用者建立 VPN連線時。您可以對辦公室外端點(尤其是使用者通過VPN不經常連線到辦公室網路的裝置)執 行補丁管理。需要企業網路連線的終端作業系統登入指令碼也受益於此功能。

AnyConnect管理隧道允許管理員在使用者登入之前連線AnyConnect,而無需使用者干預。 AnyConnect管理隧道可與受信任網路檢測結合使用,因此僅當終端位於外部並與使用者啟動的 VPN斷開連線時才會觸發。AnyConnect管理隧道對終端使用者是透明的,在使用者發起VPN時自動 斷開。

#### 作業系統/應用程式 あいちゃく あいちゃく 最低版本要求

ASA 9.0.1 ASDM 7.10.1 Windows AnyConnect版本 4.7.00136 macOS AnyConnect版本 4.7.01076 Linux  $\hspace{0.6cm}$   $\hspace{0.6cm}$ 

### 管理隧道的工作

AnyConnect VPN代理服務在系統啟動時自動啟動。它檢測到管理隧道功能已啟用(通過管理 VPN配置檔案),因此它啟動管理客戶端應用程式以啟動管理隧道連線。管理客戶端應用程式使用 管理VPN配置檔案中的主機條目來啟動連線。然後,VPN隧道按慣例建立,但有一個例外:管理隧 道連線期間不執行軟體更新,因為管理隧道對使用者是透明的。

使用者通過AnyConnect UI啟動VPN隧道,這將觸發管理隧道終止。一旦管理隧道終止,使用者隧 道建立將照常繼續。

使用者斷開VPN隧道的連線,從而觸發管理隧道的自動重建。

# 限制

- 不支援使用者互動
- 僅支援通過電腦證書儲存區(Windows)進行的基於證書的身份驗證
- 強制實施嚴格的伺服器證書檢查
- 不支援專用代理
- 不支援公共代理 ( 在無法從瀏覽器中檢索本機代理設定的平台上支援ProxyNative值)
- 不支援AnvConnect自定義指令碼

注意:有關詳細資訊,請參[閱關於管理VPN隧道。](/content/en/us/td/docs/security/vpn_client/anyconnect/anyconnect47/administration/guide/b_AnyConnect_Administrator_Guide_4-7/b_AnyConnect_Administrator_Guide_4-7_chapter_01100.html#id_100260)

本節介紹如何將Cisco ASA配置為VPN網關,以便通過管理VPN隧道從AnyConnect客戶端接受連線  $\circ$ 

### 通過ASDM/CLI在ASA上進行配置

步驟1.建立AnyConnect組策略。導航至 Configuration > Remote Access VPN > Network (Client) Access > Group Policies.按一下 Add.

注意:建議您建立僅用於AnyConnect管理隧道的新AnyConnect組策略。

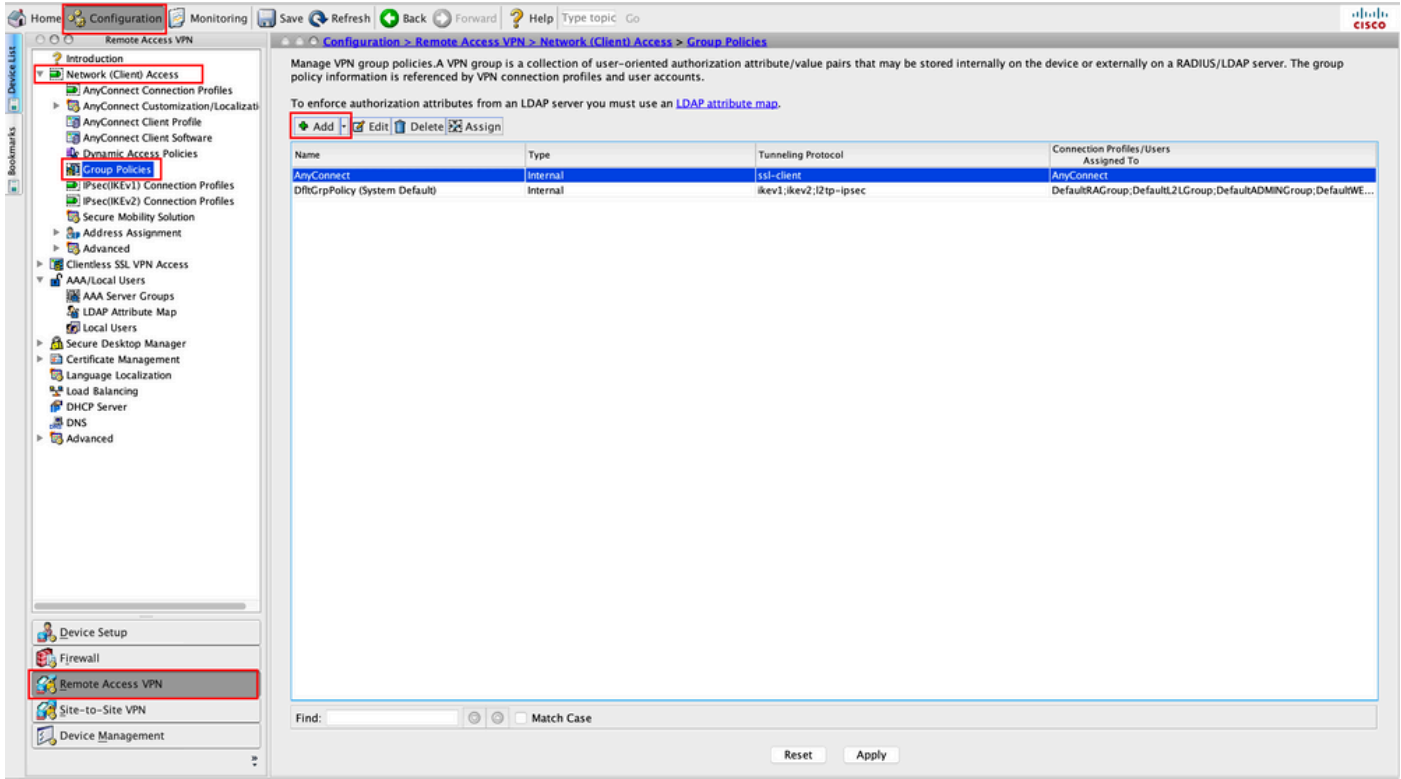

步驟2.提供 Name 用於組策略。分配/建立 Address Pool.選擇 Tunneling Protocols 作為 SSL VPN Client 和/或 IPsec IKEv2中,如圖所示。

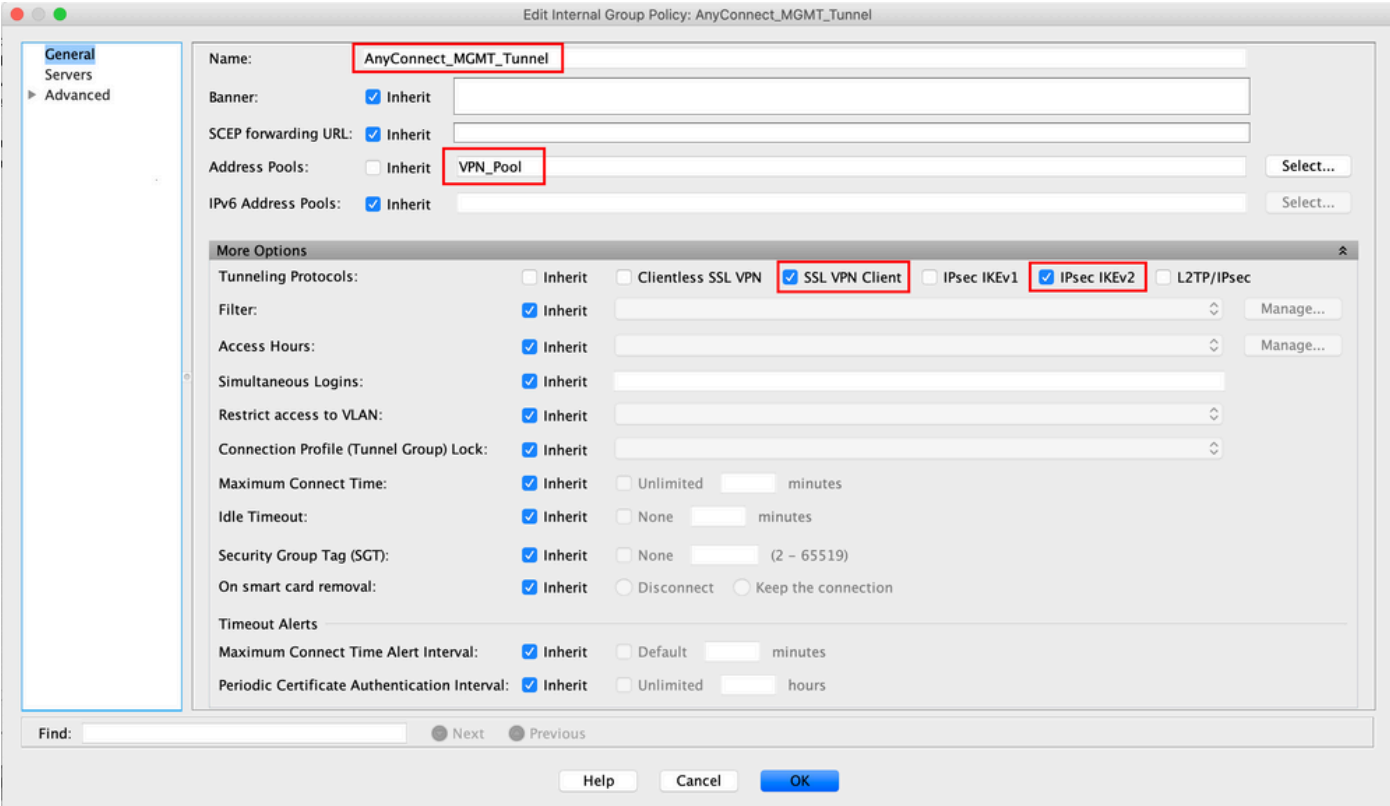

步驟3. 導航至 Advanced > Split Tunneling.配置 Policy 作為 Tunnel Network List Below 並選擇 Network List中,如 圖所示。

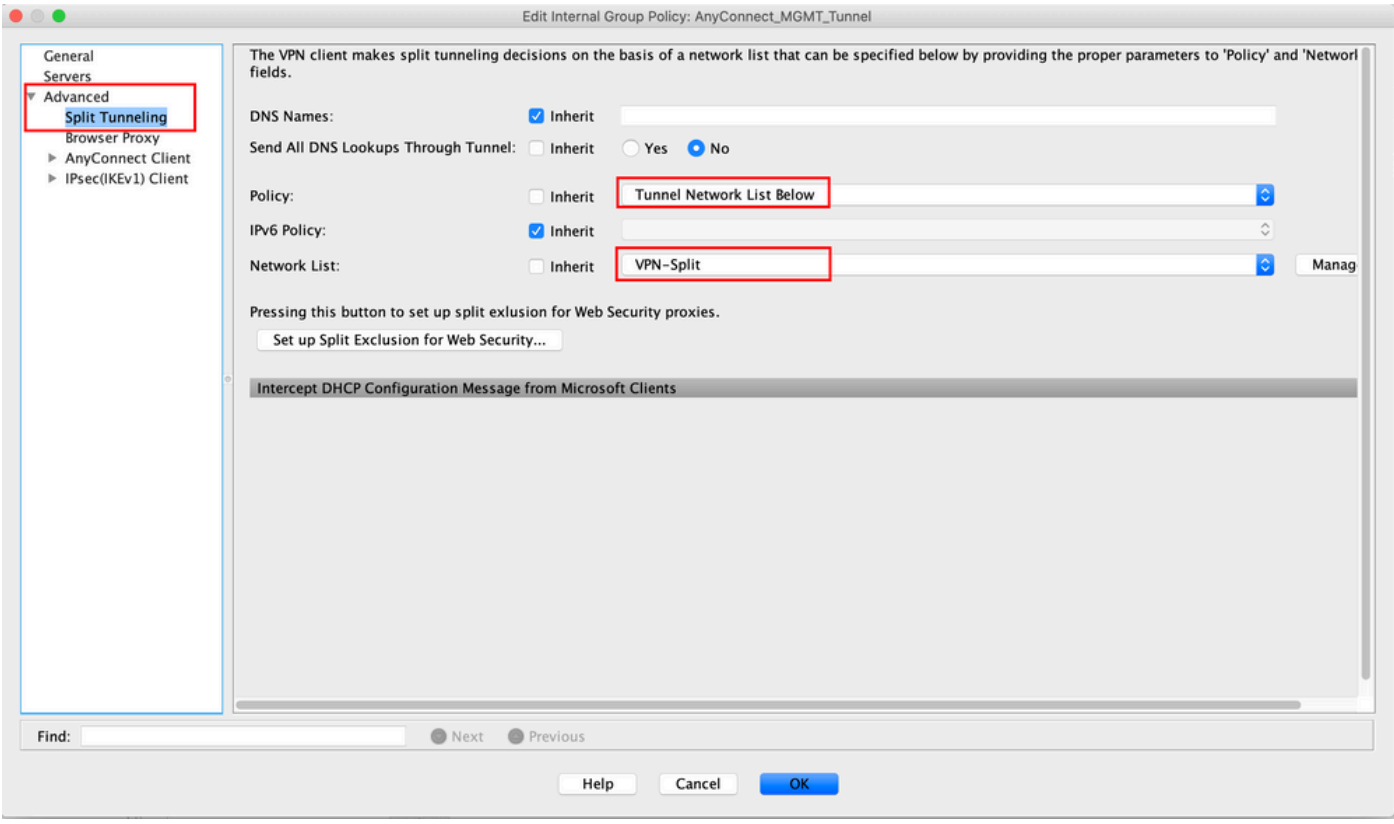

注意:如果未同時為IP協定(IPv4和IPv6)推送客戶端地址, Client Bypass Protocol 設定必須為 enabled 以使對應的流量不會被管理通道中斷。要配置,請參閱步驟4。

步驟4. 導航至 Advanced > AnyConnect Client. 設定 Client Bypass Protocol 成長至 Enable. 按一下 OK 儲存,如 圖所示。

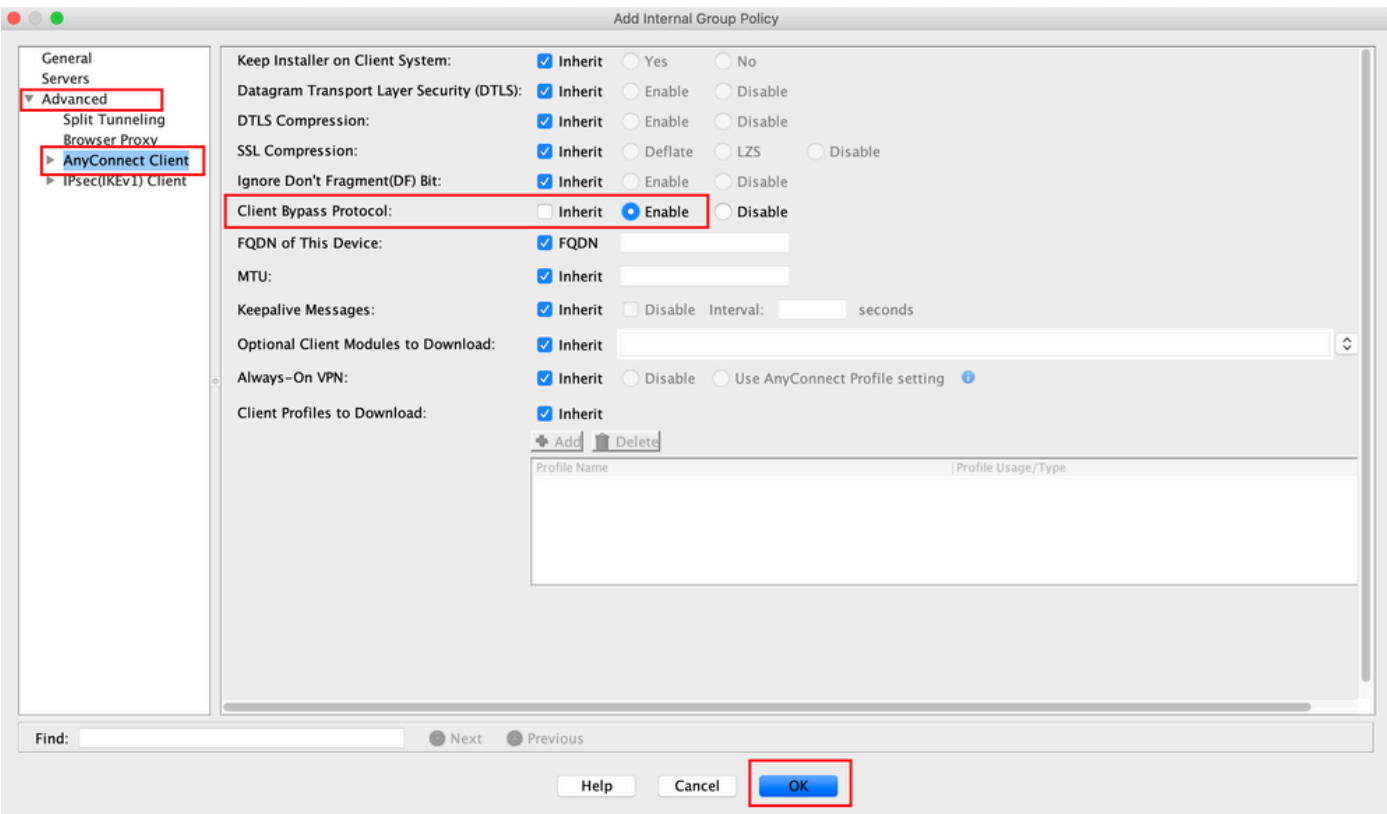

### 步驟5.如圖所示,按一下 Apply 將配置推送到ASA。

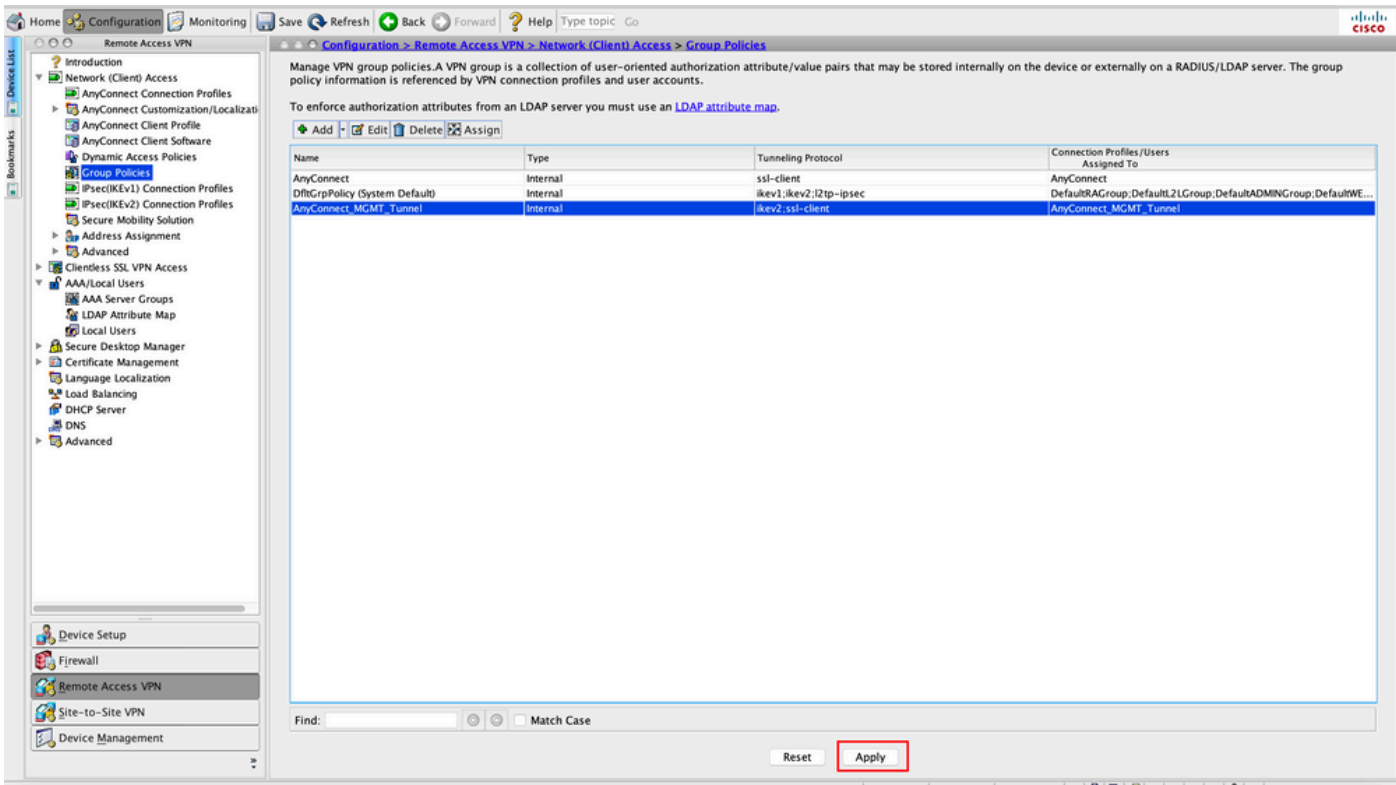

組策略的CLI配置:

```
ip local pool VPN_Pool 192.168.10.1-192.168.10.100 mask 255.255.255.0
! access-list VPN-Split standard permit 172.16.0.0 255.255.0.0
! group-policy AnyConnect_MGMT_Tunnel internal
group-policy AnyConnect_MGMT_Tunnel attributes
 vpn-tunnel-protocol ikev2 ssl-client
```
 split-tunnel-network-list value **VPN-Split client-bypass-protocol enable** address-pools value **VPN\_Pool**

步驟6.建立AnyConnect連線配置檔案。導航至 Configuration > Remote Access VPN > Network (Client) Access > AnyConnect Connection Profile. 按一下 Add.

注意:建議您建立僅用於AnyConnect管理隧道的新AnyConnect連線配置檔案。

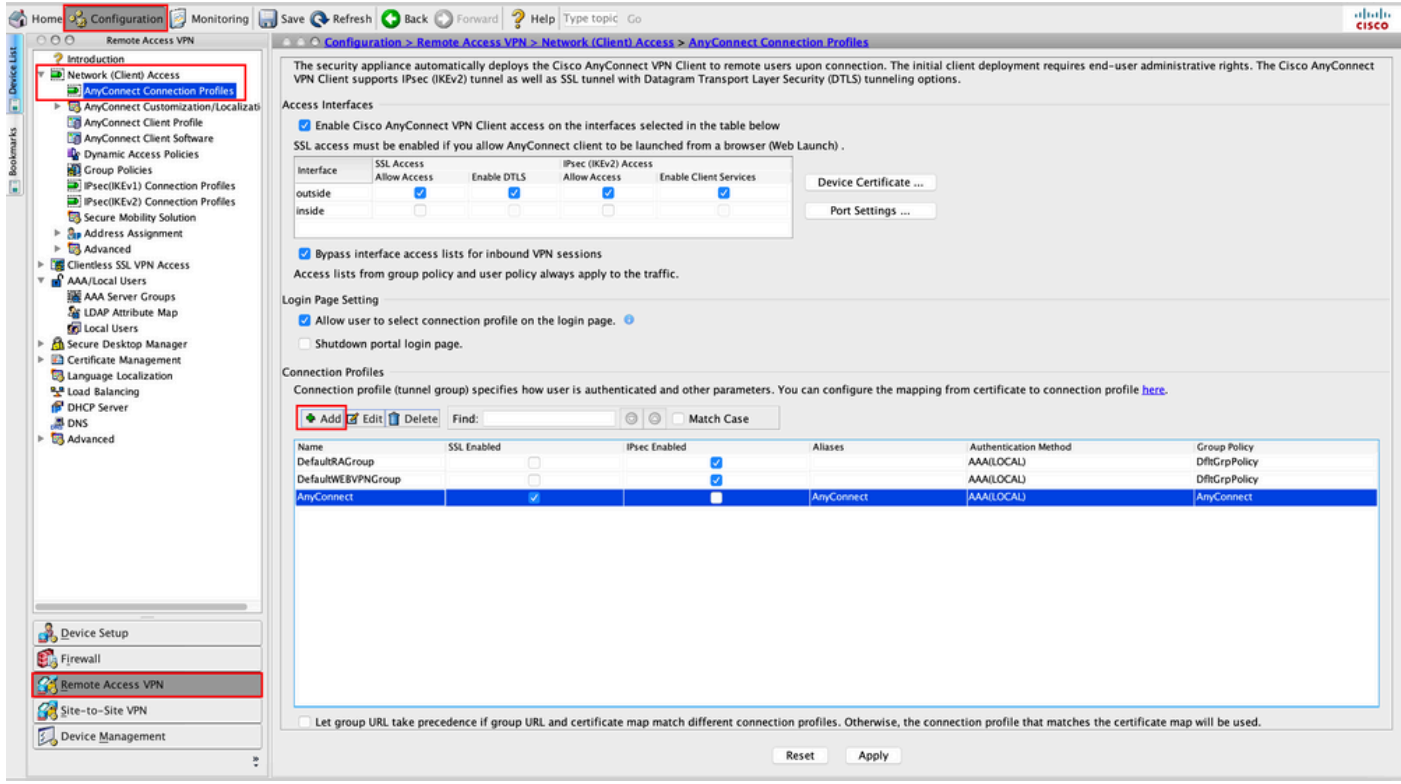

步驟7.提供 Name 連線配置檔案,並設定 Authentication Method 作為 Certificate only.選擇 Group Policy 作為 在步驟1中建立的路徑。

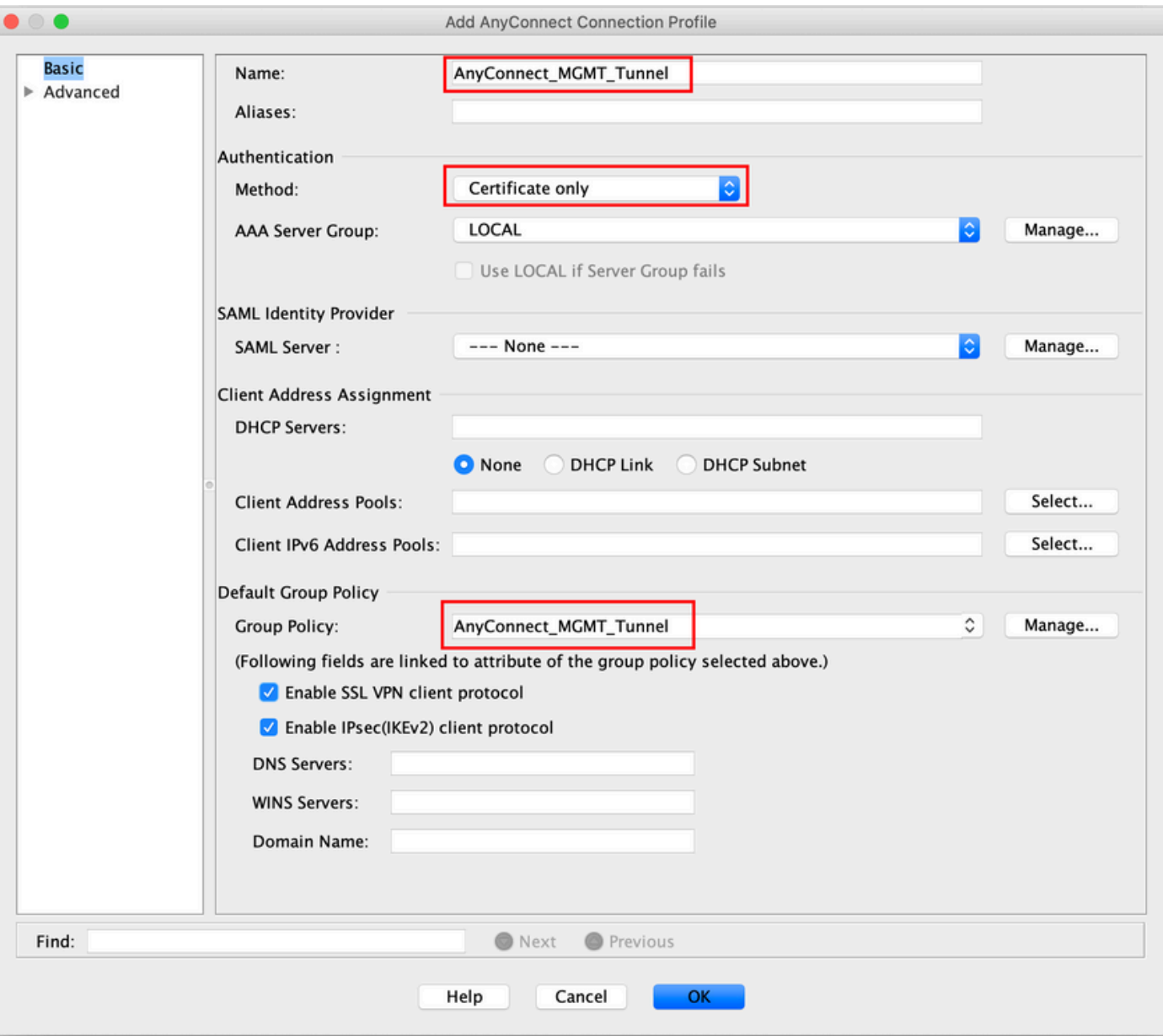

注意:確保ASA上存在來自本地CA的根證書。 導航至 Configuration > Remote Access VPN > Certificate Management > CA Certificates 以新增/檢視證書。

注意:請確保由同一本地CA頒發的身份證書存在於電腦證書儲存區(Windows)和/或系統金鑰 鏈(MacOS)中。

步驟8.導航至 Advanced > Group Alias/Group URL.按一下 Add 在 Group URLs 並新增 URL.確保 Enabled 已選 中。按一下 OK 儲存,如圖所示。

Add AnyConnect Connection Profile

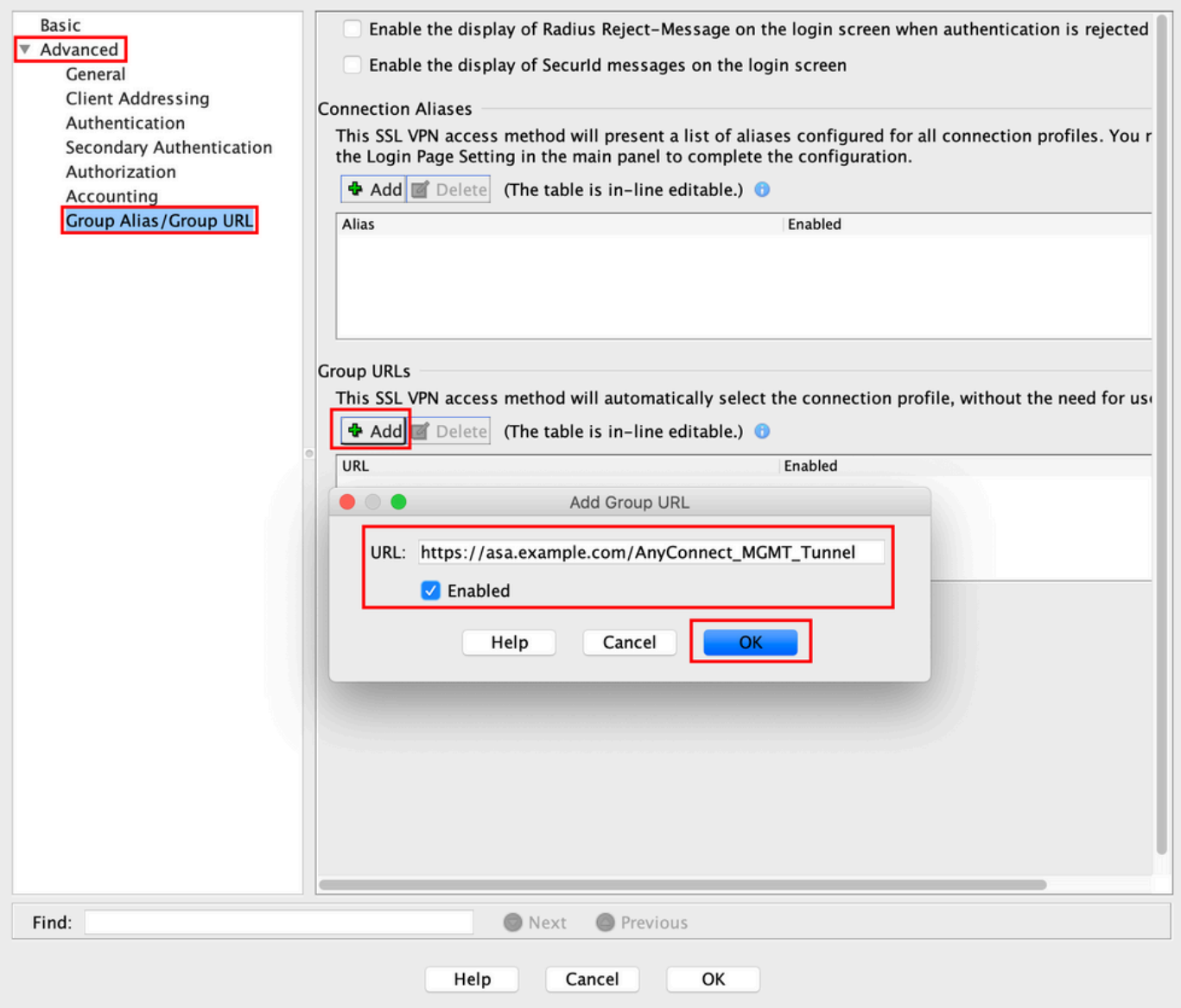

如果使用IKEv2,請確保 IPsec (IKEv2) Access 在用於AnyConnect的介面上啟用。

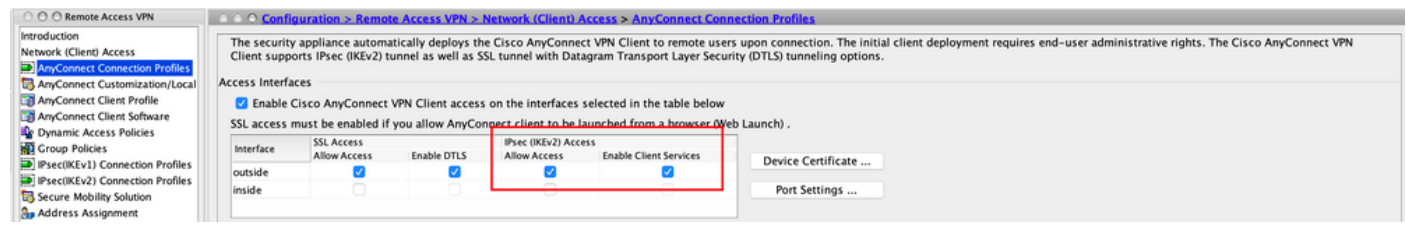

步驟9.按一下 Apply 將配置推送到ASA。

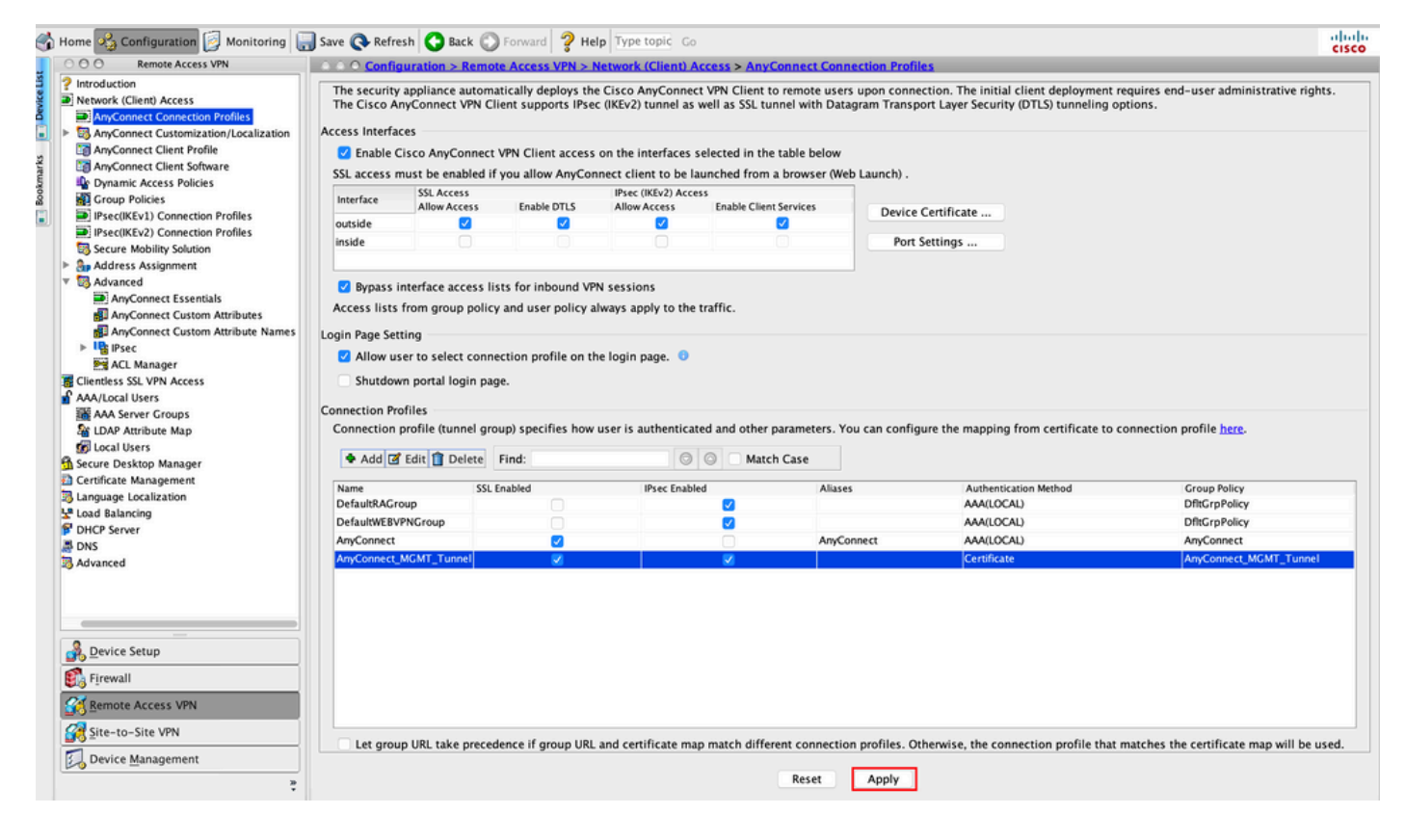

連線配置檔案的CLI配置 (隧道組):

tunnel-group **AnyConnect\_MGMT\_Tunnel** type remote-access tunnel-group **AnyConnect\_MGMT\_Tunnel** general-attributes  **default-group-policy AnyConnect\_MGMT\_Tunnel** tunnel-group AnyConnect\_MGMT\_Tunnel webvpn-attributes  **authentication certificate group-url https://asa.example.com/AnyConnect\_MGMT\_Tunnel enable**

步驟10.確保在ASA上安裝受信任證書並繫結到用於AnyConnect連線的介面。導航至 Configuration > Remote Access VPN > Advanced > SSL Settings 新增/檢視此設定。

注意:請參[閱在ASA上安裝身份證書](https://www.cisco.com/c/zh_tw/support/docs/security-vpn/public-key-infrastructure-pki/200339-Configure-ASA-SSL-Digital-Certificate-I.html#anc11)。

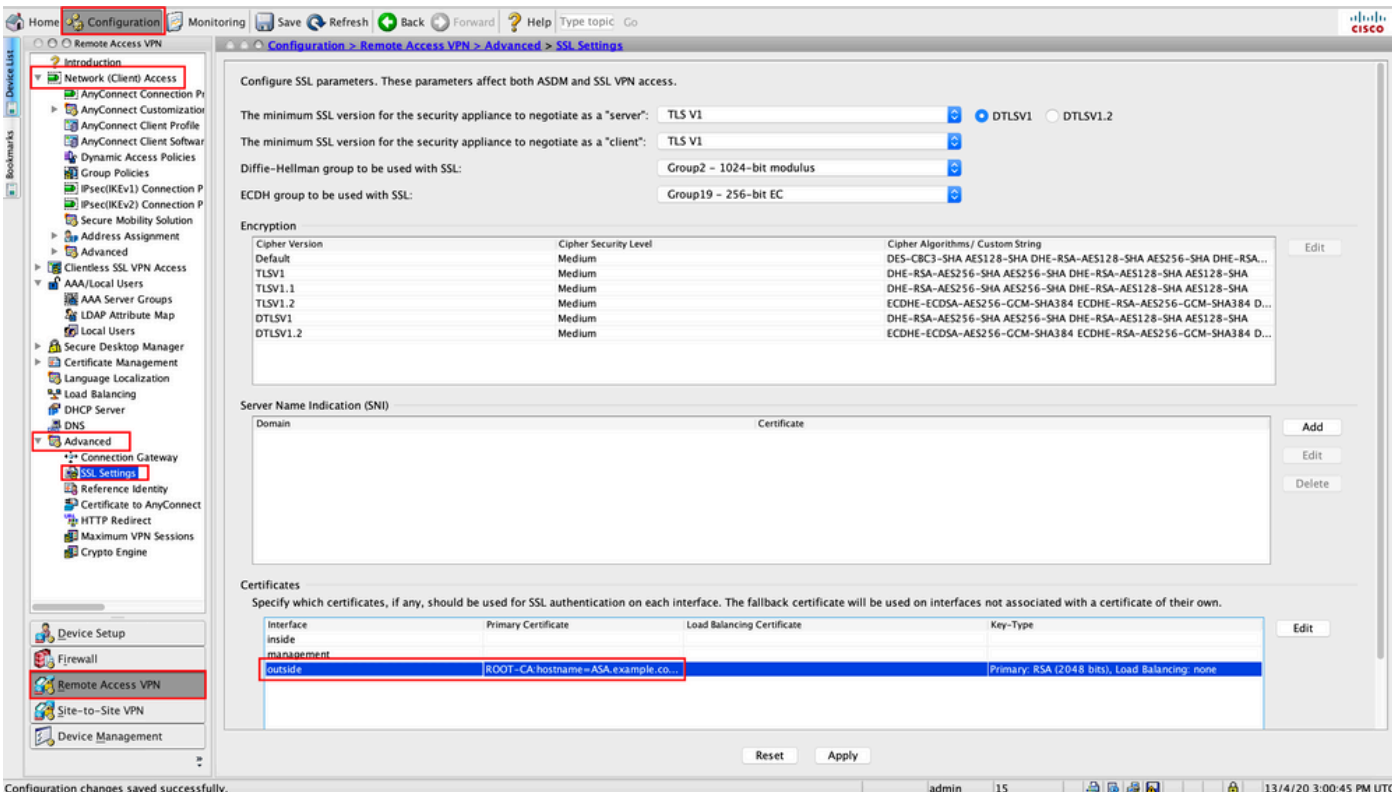

SSL信任點的CLI配置:

**ssl trust-point ROOT-CA outside**

### 建立AnyConnect管理VPN配置檔案

步驟1. 建立AnyConnect客戶端配置檔案。導航至 Configuration > Remote Access VPN > Network (Client) Access > AnyConnect Client Profile.按一下 Add中,如圖所示。

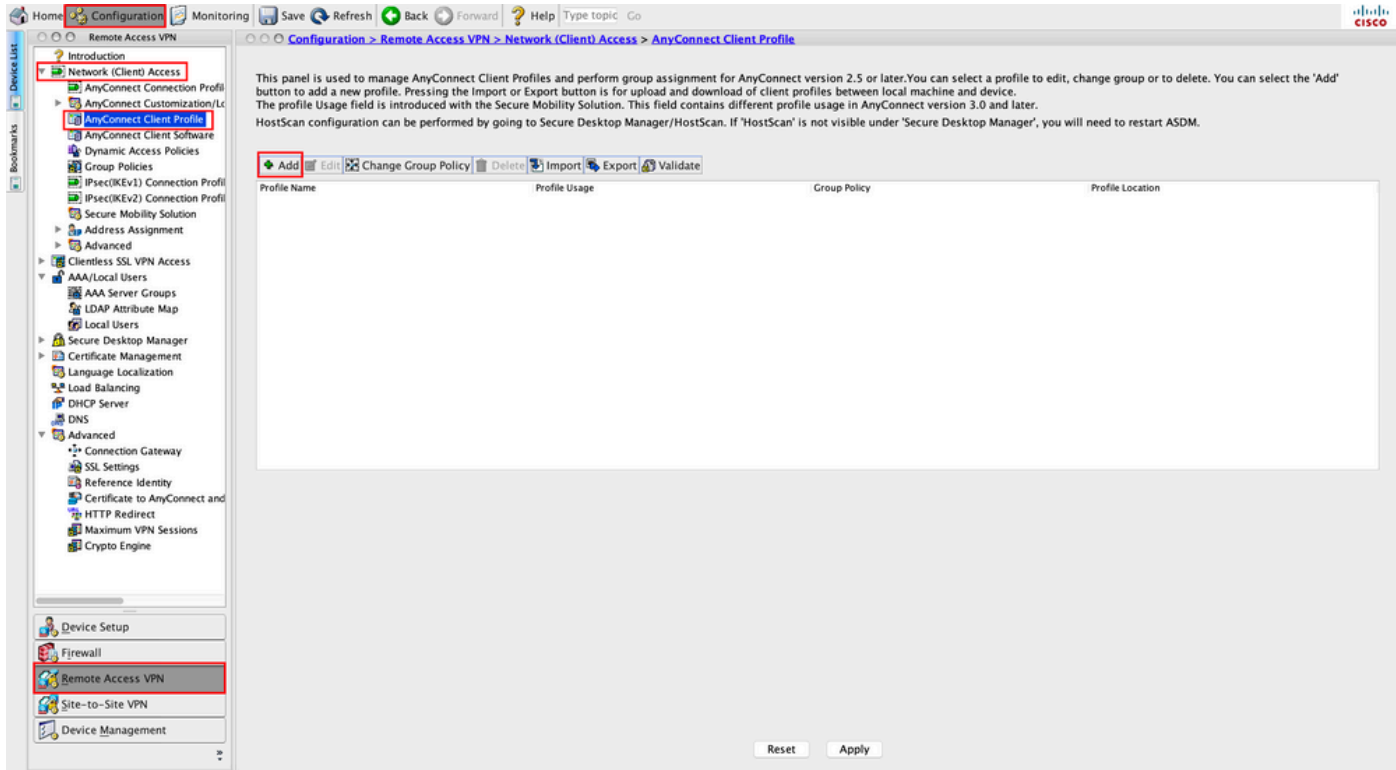

步驟2.提供 Profile Name.選擇 Profile Usage 作為 AnyConnect Management VPN profile.選擇 Group Policy 在<u>步驟</u> 1中建立。按一下 OK 中,如圖所示。

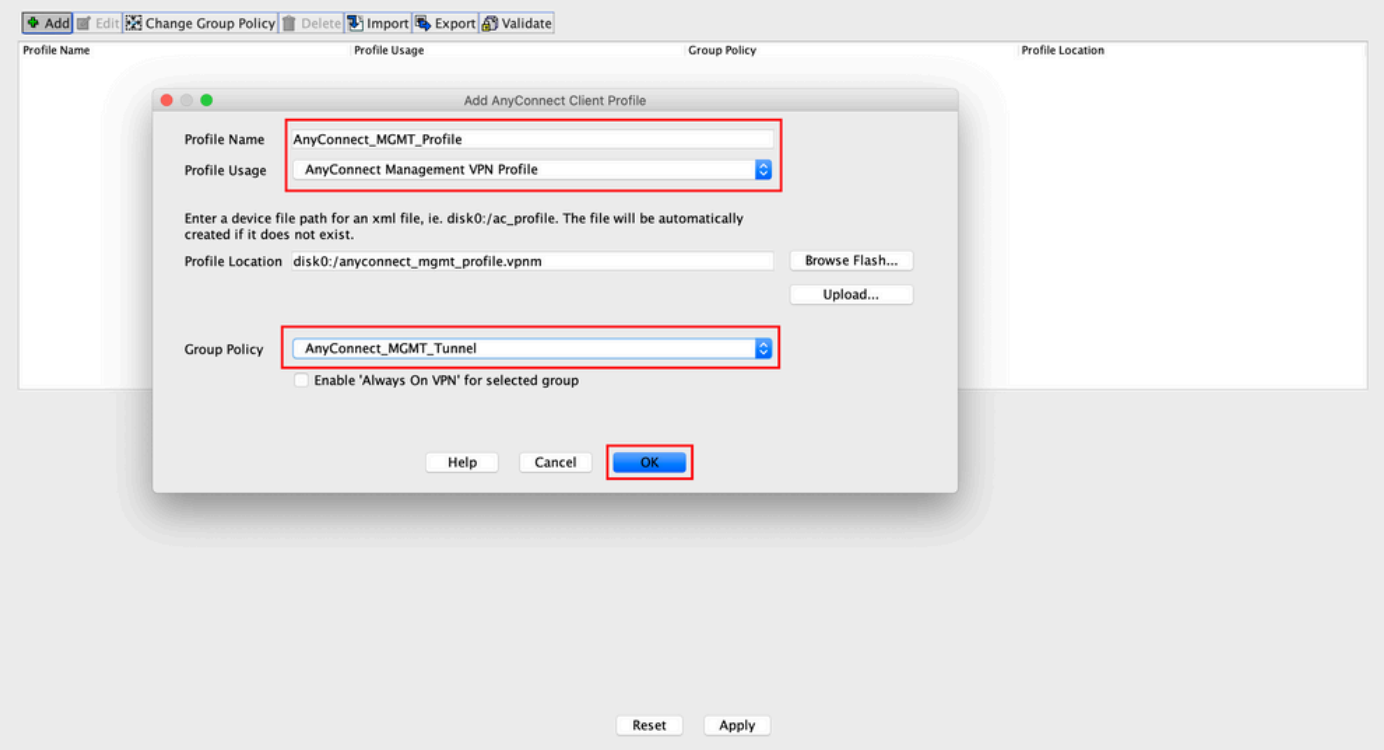

### 步驟3.選擇建立的配置檔案,然後按一下 Edit中,如圖所示。

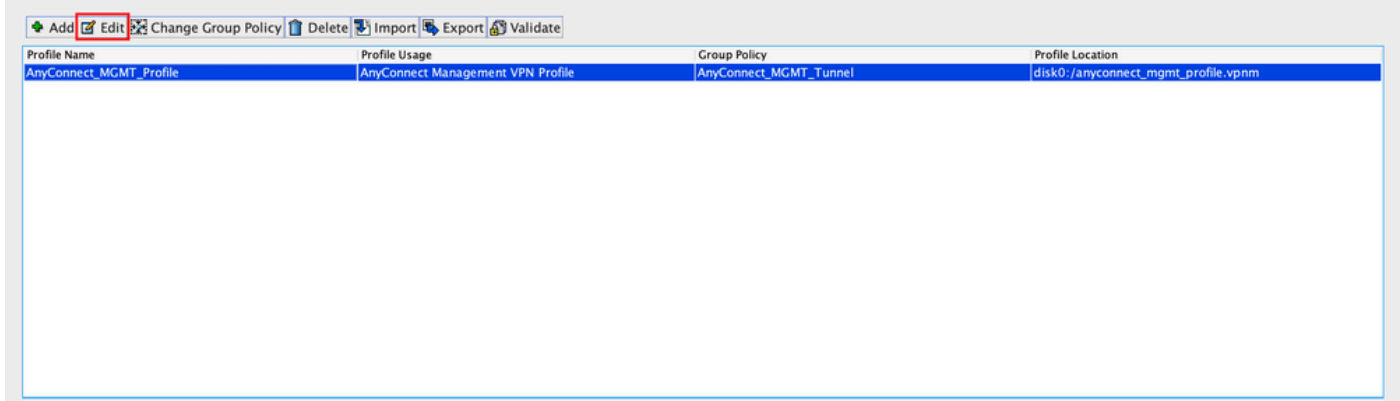

步驟4.導航至 Server List.按一下 Add 以新增新的伺服器清單條目,如下圖所示。

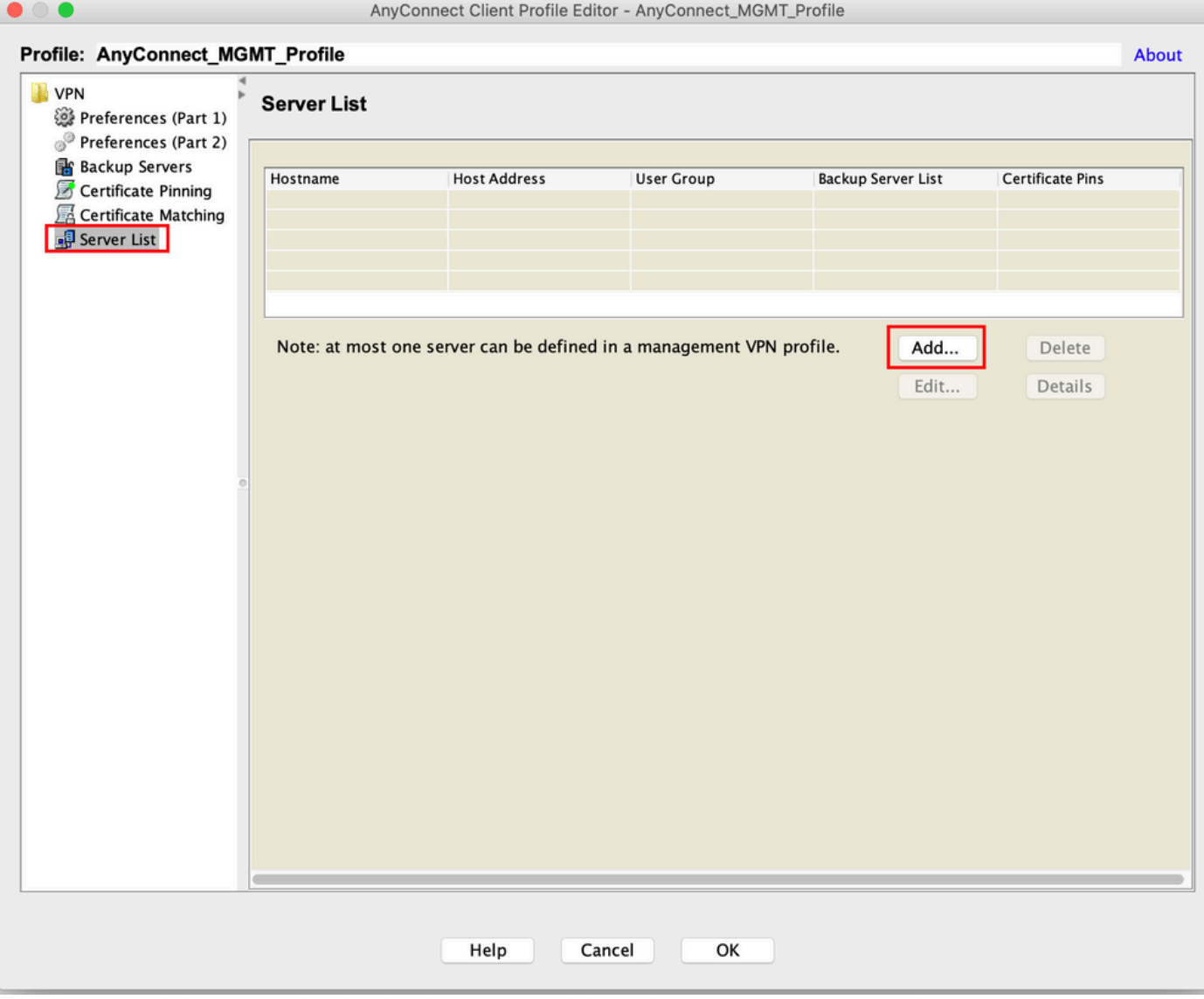

步驟5.提供 Display Name.新增 FQDN/IP address ASA的。提供 User Group 作為隧道組名稱。 Group URL 自動填入 FQDN 和 User Group.按一下 OK.

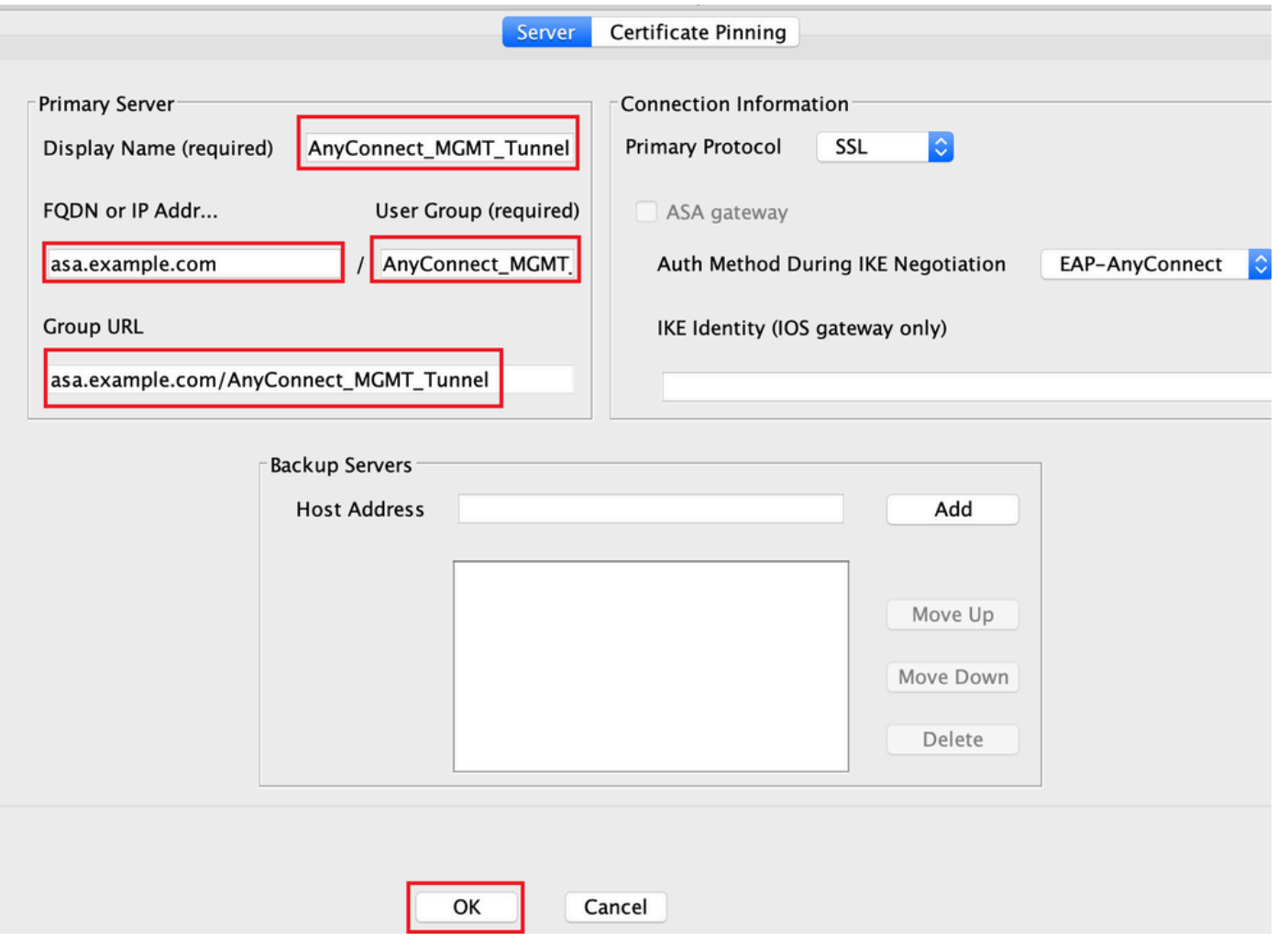

注意:FQDN/IP地址+使用者組必須與步驟8中配置AnyConnect連線配置檔案時提到的組 URL相同。

注意:將IKEv2作為協定的AnyConnect也可用於建立到ASA的管理VPN。確保 Primary Protocol 設定為 IPsec 在<u>步驟5</u>中。

步驟6.如圖所示,按一下 OK 儲存。

![](_page_13_Picture_7.jpeg)

## 步驟7.按一下 Apply t將配置推送到ASA,如圖所示。

![](_page_13_Picture_8.jpeg)

#### 新增AnyConnect管理VPN配置檔案後的CLI配置。

```
webvpn
  enable outside
 hsts
   enable
  max-age 31536000
  include-sub-domains
  no preload
 no anyconnect-essentials
 anyconnect image disk0:/anyconnect-win-4.8.02045-webdeploy-k9.pkg 1
 anyconnect profiles AnyConnect_MGMT_Profile disk0:/anyconnect_mgmt_profile.vpnm
 anyconnect enable
  tunnel-group-list enable
 cache
  disable
 error-recovery disable
!
group-policy AnyConnect_MGMT_Tunnel internal
group-policy AnyConnect_MGMT_Tunnel attributes
 vpn-tunnel-protocol ikev2 ssl-client
  split-tunnel-network-list value VPN-Split
 client-bypass-protocol enable
 address-pools value VPN_Pool
webvpn
   anyconnect profiles value AnyConnect_MGMT_Profile type vpn-mgmt
```
AnyConnect客戶端電腦上的AnyConnect管理VPN配置檔案:

```
<?xml version="1.0" encoding="UTF-8"?>
<AnyConnectProfile xmlns="http://schemas.xmlsoap.org/encoding/"
xmlns:xsi="http://www.w3.org/2001/XMLSchema-instance"
xsi:schemaLocation="http://schemas.xmlsoap.org/encoding/ AnyConnectProfile.xsd">
<ClientInitialization>
<UseStartBeforeLogon UserControllable="false">false</UseStartBeforeLogon>
```
<ShowPreConnectMessage>false</ShowPreConnectMessage>

```
 <ProxySettings>IgnoreProxy</ProxySettings>
<AllowLocalProxyConnections>true</AllowLocalProxyConnections>
<AuthenticationTimeout>30</AuthenticationTimeout>
```
--- Output Omitted ---

```
<CaptivePortalRemediationBrowserFailover>false</CaptivePortalRemediationBrowserFailover>
<AllowManualHostInput>false</AllowManualHostInput> </ClientInitialization>
```
注意:如果使用者AnyConnect VPN配置檔案中使用了受信任網路檢測(TND),則建議匹配管 理VPN配置檔案中的相同設定,以獲得一致的使用者體驗。根據應用到使用者VPN隧道配置 檔案的TND設定觸發管理VPN隧道。 此外,管理VPN配置檔案中的TND連線操作(僅在管理 VPN隧道處於活動狀態時實施)始終應用於使用者VPN隧道,以確保管理VPN隧道對終端使 用者透明。

注意:在任何最終用戶PC上,如果管理VPN配置檔案啟用了TND設定,且使用者VPN配置檔 案缺失,則它會考慮TND的預設首選項設定(在AC客戶端應用程式中的預設首選項中禁用了 該設定)來代替缺失的使用者VPN配置檔案。這種不匹配可能會導致意外/未定義的行為。 預設情況下,在預設首選項中禁用TND設定。

要克服AnyConnect客戶端應用程式中的預設首選項硬編碼設定,終端使用者PC必須擁有兩個 VPN配置檔案,一個使用者VPN配置檔案和一個交流管理VPN配置檔案,並且兩者必須具有 相同的TND設定。

管理VPN隧道連線和斷開背後的邏輯是,為了建立管理VPN隧道,AC代理使用使用者VPN配 置檔案TND設定,而對於管理VPN隧道的斷開,它將檢查管理VPN配置檔案TND設定。

#### AnyConnect管理VPN配置檔案的部署方法

• 使用ASA連線配置檔案成功完成使用者VPN連線,以便從VPN網關下載AnyConnect管理VPN配 置檔案。

注意:如果用於管理VPN隧道的協定是IKEv2,則需要通過SSL建立第一個連線(為了從 ASA下載AnyConnect管理VPN配置檔案)。

• AnyConnect管理VPN配置檔案可以通過GPO推送或手動安裝手動上傳到客戶端電腦(確保配置 檔名稱為 VpnMgmtTunProfile.xml)。

需要新增配置檔案的資料夾位置:

Windows: C:\ProgramData\Cisco\Cisco AnyConnect Secure Mobility Client\Profile\MgmtTun macOS: /opt/cisco/anyconnect/profile/mgmttun/

#### (可選)配置自定義屬性以支援全隧道配置

預設情況下,管理VPN隧道需要包括隧道配置的拆分,以避免對使用者發起的網路通訊產生影響。 在管理隧道連線使用的組策略中配置自定義屬性時,可以覆蓋此屬性。

步驟1.導航至Configuration > Remote Access VPN > Network (Client) Access > Advanced > AnyConnect Custom Attributes. 按一下 Add中, 如圖所示。

![](_page_16_Picture_0.jpeg)

步驟2.將自定義屬性Type設定為 ManagementTunnelAllAllowed 並提供 Description. 按一下 OK中,如圖所 示。

![](_page_16_Picture_60.jpeg)

步驟3. 導航至 Configuration > Remote Access VPN > Network (Client) Access > Advanced > AnyConnect Custom Attribute Names. 按一下 Add中,如圖所示。

![](_page_17_Picture_0.jpeg)

步驟4.選擇型別作為 ManagementTunnelAllAllowed . 將名稱設定為 true.按一下 Add提供自定義屬性值,如 圖所示。

 $\sim 10^{-1}$ 

**A** i.

a company of the company of

 $22 - 1$ 

![](_page_17_Picture_65.jpeg)

步驟5.將值設定為 true.按一下 OK中,如圖所示。

 $\frac{1}{2}$ 

![](_page_18_Picture_21.jpeg)

步驟6.導航至 Configuration > Remote Access VPN > Network (Client) Access > Group Policies.選擇組策略。 按一下 Edit 中,如圖所示。

![](_page_18_Picture_22.jpeg)

步驟7.如圖所示,導覽至 Advanced > Split Tunneling.將策略配置為 Tunnel All Networks.

![](_page_19_Picture_19.jpeg)

# 步驟8.導航至 Advanced > Anyconnect Client > Custom Attributes.按一下 Add中,如圖所示。

![](_page_19_Picture_20.jpeg)

步驟9. 選擇屬性型別作為 ManagementTunnelAllAllowed 並選擇值作為 true.按一下 OK中,如圖所示。

![](_page_20_Picture_37.jpeg)

### 步驟10.按一下 Apply 將配置推送到ASA, 如圖所示。

![](_page_20_Picture_38.jpeg)

CLI配置 ManagementTunnelAllAllowed 新增自定義屬性:

#### **webvpn**

enable outside

 **anyconnect-custom-attr ManagementTunnelAllAllowed description ManagementTunnelAllAllowed** hsts enable

max-age 31536000

```
 include-sub-domains
  no preload
 no anyconnect-essentials
 anyconnect image disk0:/anyconnect-win-4.8.02045-webdeploy-k9.pkg 1
 anyconnect profiles AnyConnect_MGMT_Profile disk0:/anyconnect_mgmt_profile.vpnm
 anyconnect enable
 tunnel-group-list enable
 cache
  disable
 error-recovery disable
!
anyconnect-custom-data ManagementTunnelAllAllowed true true
!
group-policy AnyConnect_MGMT_Tunnel internal
group-policy AnyConnect_MGMT_Tunnel attributes
 vpn-tunnel-protocol ikev2 ssl-client
 split-tunnel-policy tunnelall
 client-bypass-protocol enable
 address-pools value VPN_Pool
 anyconnect-custom ManagementTunnelAllAllowed value true
webvpn
   anyconnect profiles value AnyConnect_MGMT_Profile type vpn-mgmt
驗證
```

```
使用CLI驗證管理VPN隧道連線  show vpn-sessiondb detail anyconnect  指令。
```
ASA# **show vpn-sessiondb detail anyconnect**

```
Session Type: AnyConnect Detailed
Username : vpnuser Index : 10<br>Assigned IP : 192.168.10.1 Public IP : 10
Assigned IP : 192.168.10.1 Public IP : 10.65.84.175
Protocol : AnyConnect-Parent SSL-Tunnel DTLS-Tunnel
License : AnyConnect Premium
Encryption : AnyConnect-Parent: (1)none SSL-Tunnel: (1)AES-GCM-256 DTLS-Tunnel: (1)AES-GCM-
256
Hashing : AnyConnect-Parent: (1)none SSL-Tunnel: (1)SHA384 DTLS-Tunnel: (1)SHA384
Bytes Tx : 17238 Bytes Rx : 1988
Pkts Tx : 12 Pkts Rx : 13
Pkts Tx Drop : 0 Pkts Rx Drop : 0
Group Policy : AnyConnect_MGMT_Tunnel Tunnel Group : AnyConnect_MGMT_Tunnel
Login Time : 01:23:55 UTC Tue Apr 14 2020
Duration : 0h:11m:36s
Inactivity : 0h:00m:00s
VLAN Mapping : N/A VLAN VLAN : none
Audt Sess ID : c0a801010000a0005e9510ab
Security Grp : none
AnyConnect-Parent Tunnels: 1
SSL-Tunnel Tunnels: 1
DTLS-Tunnel Tunnels: 1
--- Output Omitted ---
DTLS-Tunnel:
 Tunnel ID : 10.3
 Assigned IP : 192.168.10.1 Public IP : 10.65.84.175
 Encryption : AES-GCM-256 Hashing : SHA384
  Ciphersuite : ECDHE-ECDSA-AES256-GCM-SHA384
 Encapsulation: DTLSv1.2 UDP Src Port : 57053
```
![](_page_22_Picture_41.jpeg)

驗證ASDM上的管理VPN隧道連線。

#### 導航到Monitoring > VPN > VPN Statistics > Sessions。按AnyConnect Client過濾以檢視客戶端會 話。

![](_page_22_Picture_42.jpeg)

驗證客戶端電腦上的管理VPN隧道連線:

![](_page_23_Picture_91.jpeg)

### 疑難排解

新的UI統計資訊行(管理連線狀態)可用於排除管理隧道連線問題。以下是常見的錯誤狀態:

已斷開連線(禁用):

- 功能已禁用。
- 確保通過使用者隧道連線(要求您將管理VPN配置檔案新增到使用者隧道組策略)或通過手動 上傳配置檔案將管理VPN配置檔案部署到客戶端。
- •確保為管理VPN配置檔案配置了一個包含隧道組的單個主機條目。

已斷開連線(受信任網路):

• TND檢測到受信任網路, 因此未建立管理隧道。

已斷開連線 ( 使用者隧道處於活動狀態 ) :

• 使用者VPN隊道當前處於活動狀態。

已斷開連線(進程啟動失敗):

• 嘗試管理隊道連線時遇到進程啟動失敗。

已斷開連線(連線失敗):

- 建立管理隧道時遇到連線故障。
- 確保在隧道組中配置證書身份驗證,組策略中不存在標語,並且伺服器證書必須受信任。

已斷開連線(無效的VPN配置):

- 從VPN伺服器接收到無效的拆分隧道配置。
- 檢查管理隧道組策略中的拆分隧道配置。

己斷開連線 ( 軟體更新掛起 ) :

● AnyConnect軟體更新當前掛起。

已斷開連線:

• 管理隧道即將建立或由於其他原因無法建立。

[收集DART以進一](/content/en/us/td/docs/security/vpn_client/anyconnect/anyconnect42/administration/guide/b_AnyConnect_Administrator_Guide_4-2/troubleshoot-anyconnect.html#ID-1427-0000001e)步進行故障排除。

# 相關資訊

- [管理VPN隧道的配置](/content/en/us/td/docs/security/vpn_client/anyconnect/anyconnect47/administration/guide/b_AnyConnect_Administrator_Guide_4-7/b_AnyConnect_Administrator_Guide_4-7_chapter_01100.html#id_83215)
- [管理VPN隧道故障排除](/content/en/us/td/docs/security/vpn_client/anyconnect/anyconnect47/administration/guide/b_AnyConnect_Administrator_Guide_4-7/b_AnyConnect_Administrator_Guide_4-7_chapter_01100.html#id_77380)
- [技術支援與文件 Cisco Systems](https://www.cisco.com/c/zh_tw/support/index.html)

#### 關於此翻譯

思科已使用電腦和人工技術翻譯本文件,讓全世界的使用者能夠以自己的語言理解支援內容。請注 意,即使是最佳機器翻譯,也不如專業譯者翻譯的內容準確。Cisco Systems, Inc. 對這些翻譯的準 確度概不負責,並建議一律查看原始英文文件(提供連結)。